# **Dépannage Avec Wireless Debug Analyzer**

# **Table des matières**

**Introduction** Informations générales Accès Tableaux de bord 1. Vue Tableau de bord 2. Détails de la session client (il vous suffit de faire défiler la page vers le bas) 3. Session client détaillée - Diagramme de séquence Outil d'accès depuis l'interface Web C9800

### **Introduction**

Ce document décrit l'un des outils les plus populaires pour l'analyse de débogage sans fil hébergé sur cisco.com - Wireless Debug Analyzer. **[Wireless Debug Analyzer](https://cway.cisco.com/wireless-debug-analyzer/)** analyse les fichiers journaux de débogage des contrôleurs LAN sans fil AireOS et Cat9800. Il facilite le dépannage des problèmes d'association, d'authentification, d'itinérance et de connectivité des clients sans fil.

## **Informations générales**

 Cet outil a pour but de fournir une analyse logique basée sur la séquence de journal afin de comparer avec des problèmes connus. Pour AireOS, l'outil peut également analyser le résultat de « debug client <mac1> <mac2> ... » ainsi que certaines parties de « debug aaa/webauth/mdns ». Pour le WLC Catalyst 9800, l'outil peut analyser les traces toujours actives et les journaux de trace radio-actifs générés à partir du WLC. Pour les traces d'annonce de routeur 9800, un tableau de bord des informations avancées vient d'être ajouté.

**9800 Advanced Debug Insights** est un nouveau tableau de bord permettant d'analyser rapidement les traces d'RA. Il fournit un résumé rapide des états d'itinérance client, de l'heure d'intégration, des raisons de suppression et du nombre de sessions client par WLAN (réussite et échec). Il fournit également une vue de table de haut niveau de toutes les tentatives de connexion client avec un début, l'horodatage de fin pour chaque session, la raison de suppression, la méthode Auth et le nom AP, et une vue plus détaillée peut également être vu avec toutes les transactions entre les clients, AP, WLC dans un diagramme de séquence.

Les débogages sans fil standard produisent des tonnes de lignes d'informations qui prennent beaucoup de temps à collecter, analyser et finalement déterminer la cause.

Environ 35 % des demandes de service (volume) sont destinées à résoudre des problèmes client (abandons, déconnexions, pannes d'itinérance). Pour les analyser manuellement, il fautchronophage et consommation de bande passante. L'analyse manuelle est sujette à des erreurs. Le tableau de bord donne un hVue globale et détaillée.

### **Accès**

L'outil autonome est accessible à l'adresse suivante :<https://cway.cisco.com/wireless-debug-analyzer/>

#### **Étapes :**

1. Téléchargez le fichier de débogage

- 2. Appuyez sur le bouton Analyser (Vue Tableau)
- 3. Cliquez sur « Afficher les informations de débogage avancées » (uniquement pour les traces RA C9800)

### **Tableaux de bord**

L'outil fournit diverses vues de tableau de bord pour faciliter l'analyse.

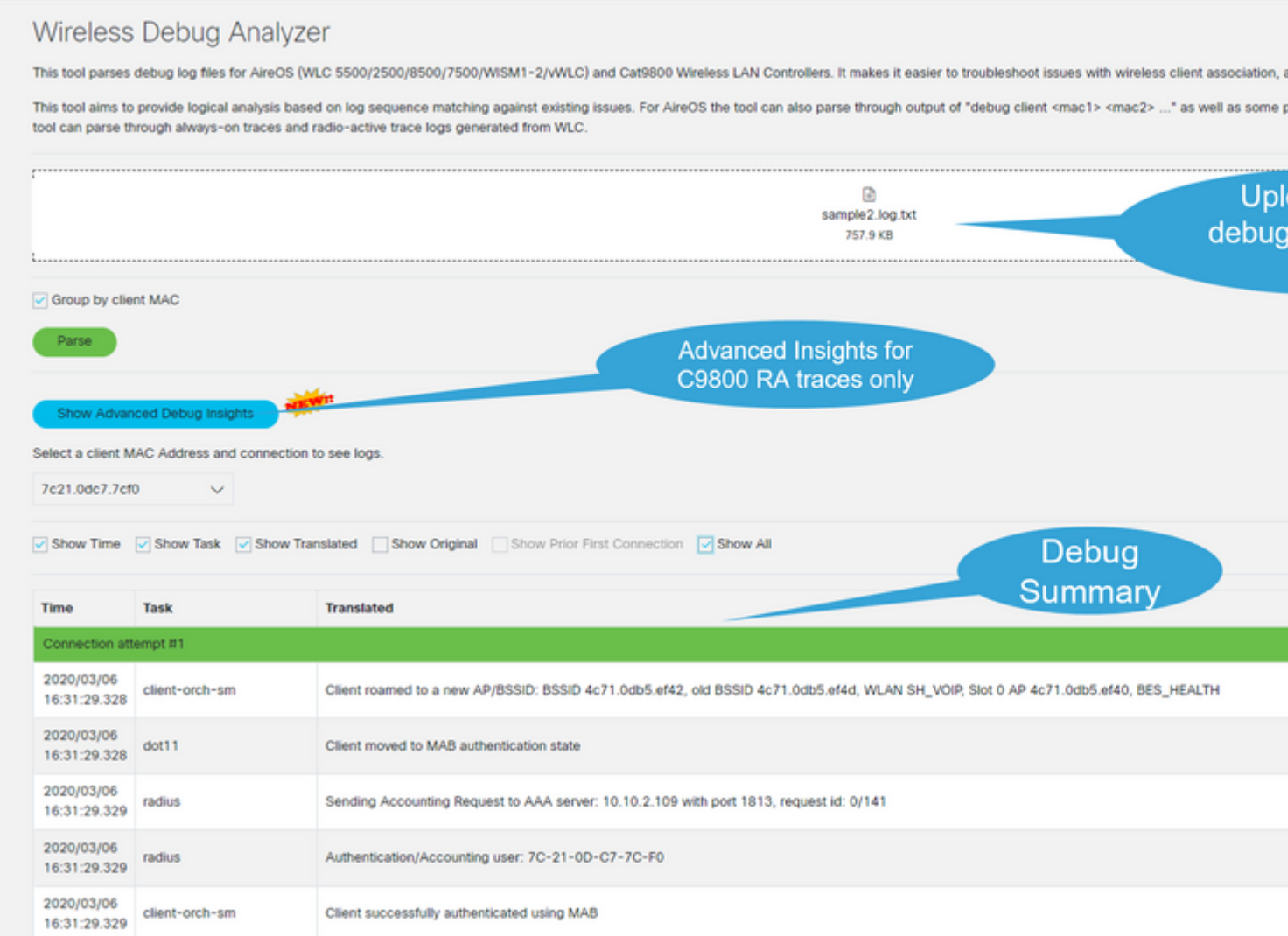

#### **1. Vue Tableau de bord**

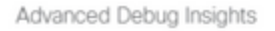

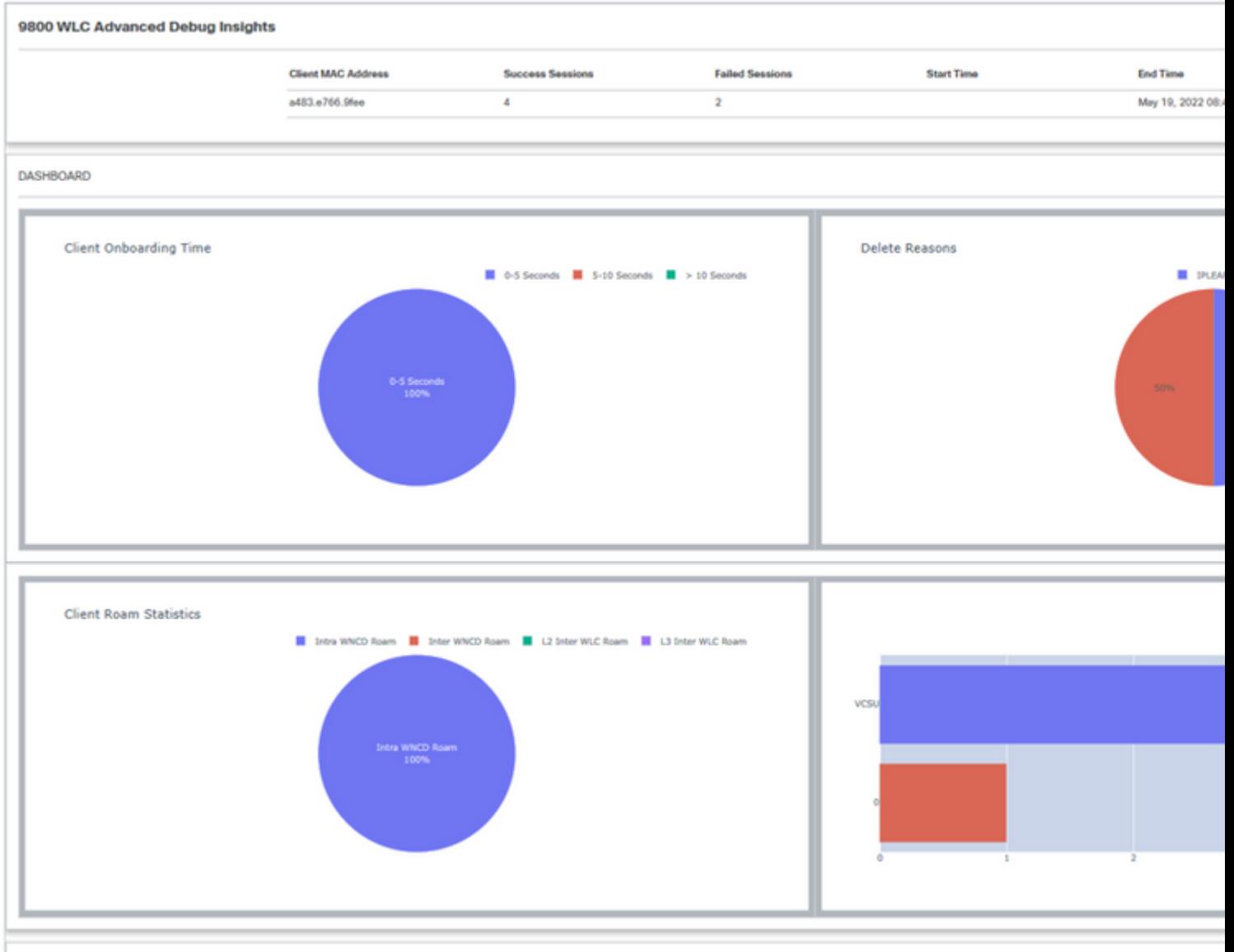

**CLIENT SESSION DETAILS** 

**2. Détails de la session client (il vous suffit de faire défiler la page vers le bas)**

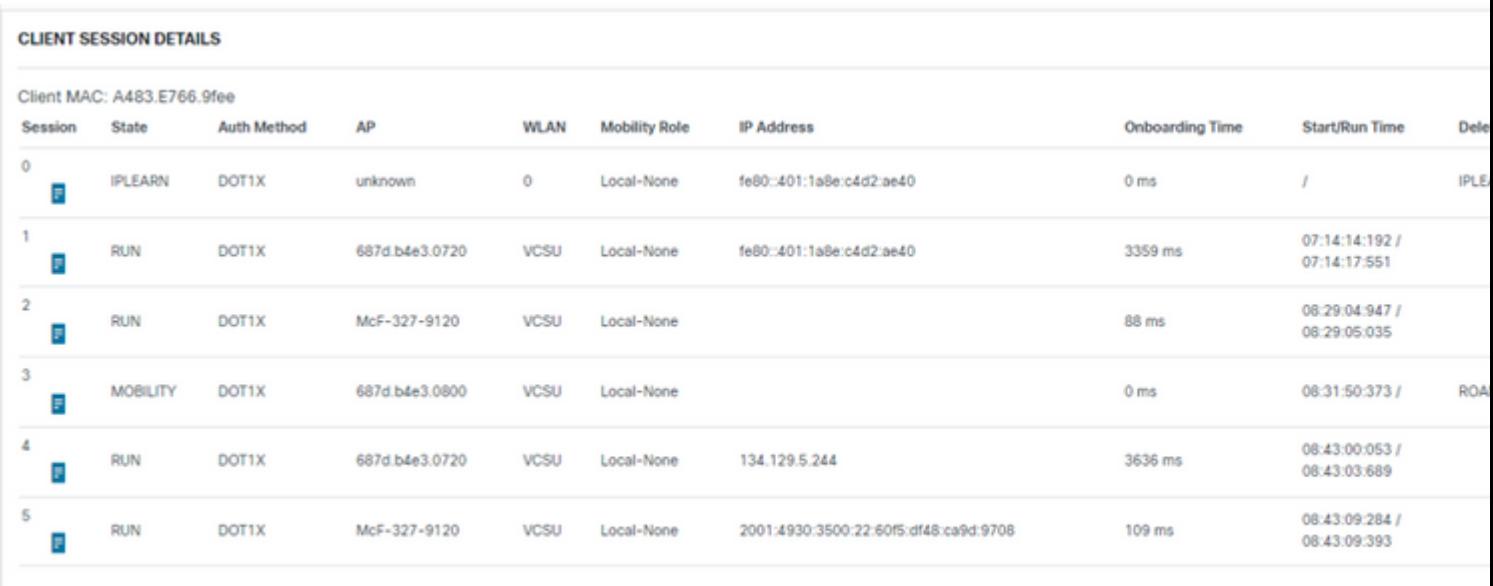

#### **3. Session client détaillée - Diagramme de séquence**

Advanced Debug Insights

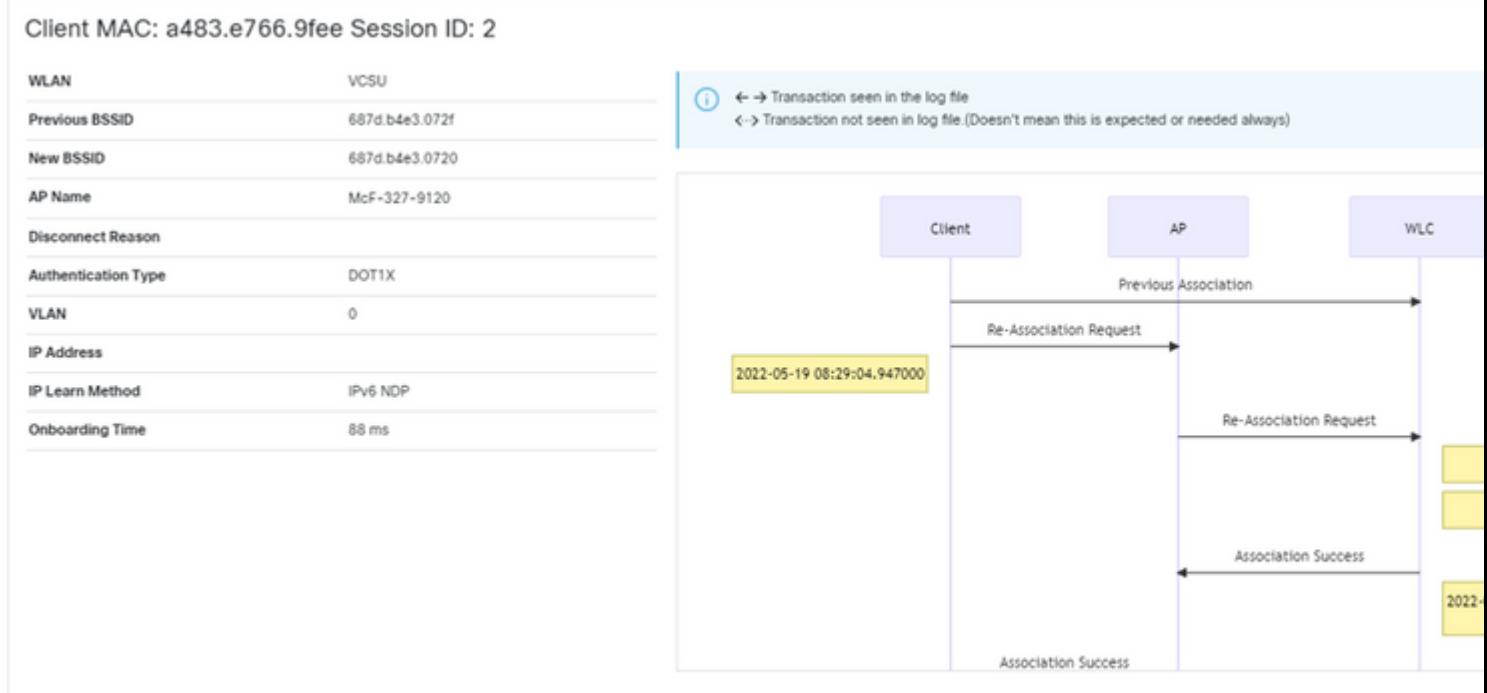

### **Outil d'accès depuis l'interface Web C9800**

Il est possible de collecter RA Trace à partir de la section « dépannage » du WLC C9800 et de le transmettre à l'analyseur de débogage :

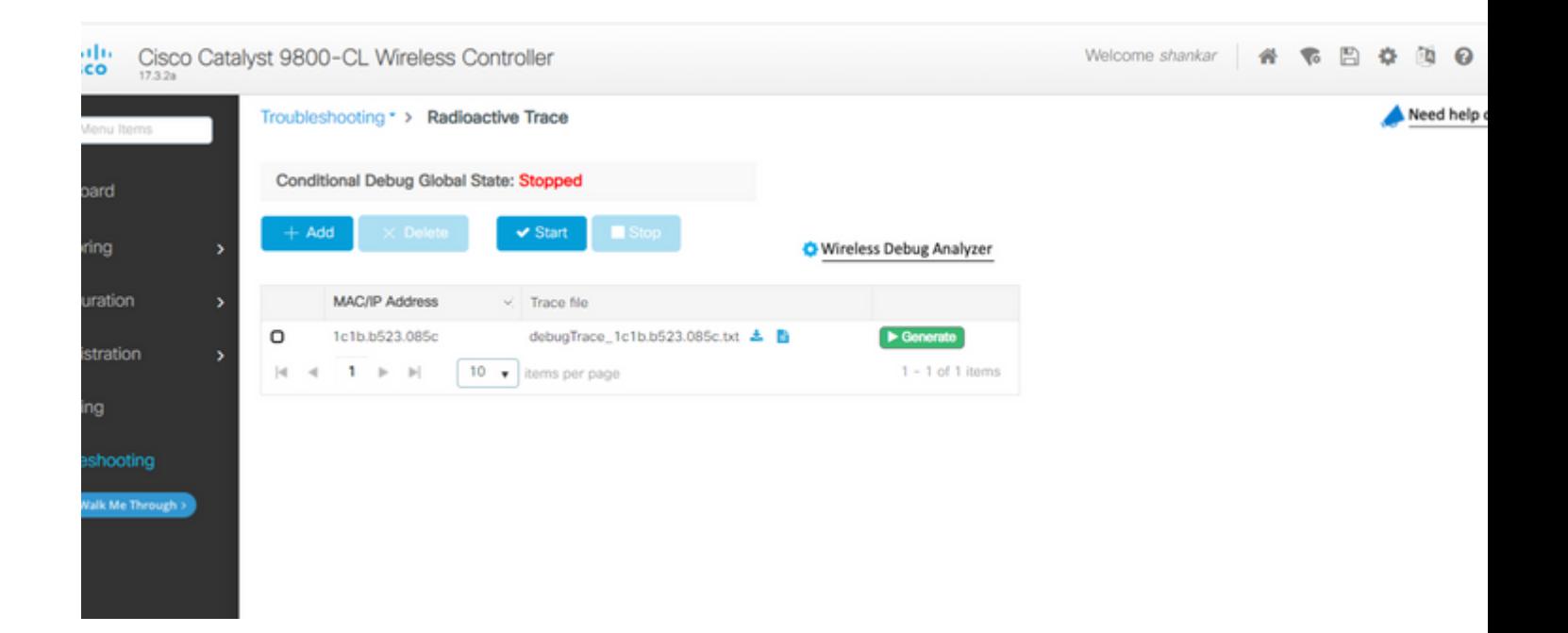

#### À propos de cette traduction

Cisco a traduit ce document en traduction automatisée vérifiée par une personne dans le cadre d'un service mondial permettant à nos utilisateurs d'obtenir le contenu d'assistance dans leur propre langue.

Il convient cependant de noter que même la meilleure traduction automatisée ne sera pas aussi précise que celle fournie par un traducteur professionnel.